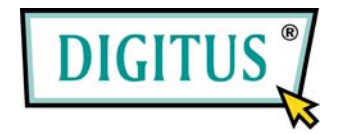

## **Parallel I/O, 1-Port Cardbus Add-On Card**

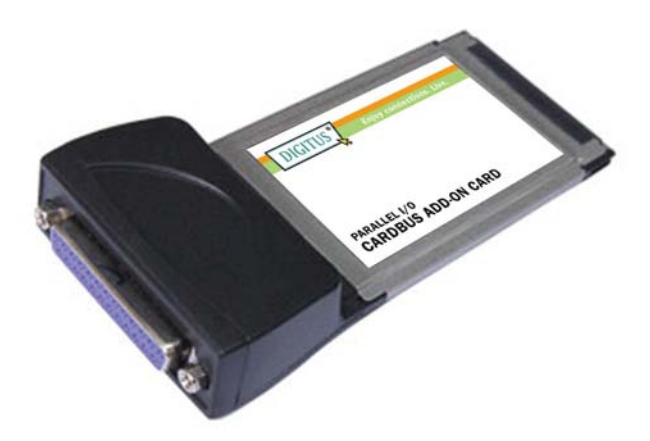

# User Manual **(DS-32020)**

**All brand names and trademarks are properties of their Respective owners.** 

## *Features*

- Compliant with 32 bit CardBus slot
- Easy to Plug-n-Play installation
- Simple and easy way to connect devices to your notebooks
- Support Standard Parallel Port (SPP), Enhanced Parallel Port (EPP) & Enhanced Capability Port (ECP)
- Data transfer rate support up to 1.5MB/Sec
- Supports Windows® 2000, XP & Server 2003 / 7
- Connector
	- 1 x 25 pins parallel connector
- Bus
	- 32-bit PCMCIA PC Card

## *System Requirements*

- Windows® 2000/XP/Server 2003 / 7
- Pentium or equivalent notebook computer with an available PC Card slot

## *Hardware Installation*

- 1. Power off your notebook computer and any other connected peripheral devices.
- 2. Insert the 1-Port Parallel CardBus Adapter into the PC Card slot

 of your notebook computer. Make sure it is inserted all the way in for a solid connection.

3. Power on your notebook computer.

## *Driver Installation Windows® XP*

- 1. At the **Found New Hardware Wizard**, select **Install from a list or specific location (Advanced)**, then click **Next**.
- 2. Insert the Driver CD, check **Include this location in the search,**  uncheck the other box, type in  $D:\D{DS-32020}\Z{K\_XP\_2003}$ , then click **OK**. (Change **D:** to match your CD-ROM drive letter)
- 3. If the **Hardware Installation** window pops up, click **Continue Anyway**, then **Finish**. Our driver has been thoroughly tested for stability and compatibility.
- 4. Repeat steps **1-3** one more time.
- 5. Restart Windows to complete the installation.

#### *Windows® Server 2003*

- 1. At the **Found New Hardware Wizard**, select **Install from a list or specific location (Advanced)**, then click **Next**.
- 2. Insert the Driver CD, check **Include this location in the search,**  uncheck the other box, type in **D:\DS-32020\2K** XP 2003, then

click **OK**. (Change **D:** to match your CD-ROM drive letter)

- 3. If the **Hardware Installation** window pops up, click **Continue Anyway**, then **Finish**. Our driver has been thoroughly tested for stability and compatibility.
- 4. Repeat steps **1-3** one more time.
- 5. Restart Windows to complete the installation.

#### *Windows® 2000*

- 1. At the **Found New Hardware Wizard**, click **Next**.
- 2. Select **Search for a suitable driver for my device (recommended)**, and click **Next**.
- 3. Check **Specify a location**, uncheck the other boxes, then click **Next**.
- 4. Insert the Driver CD, type in **D:\DS-32020\2K\_XP\_2003**, then click **OK**. (Change **D:** to match your CD-ROM driver letter)
- 5. Click **Next** and **Finish**.
- 6. Restart Windows to complete the installation.

#### *To Verify Windows® 2000/XP/Server 20003 Installation*

- 1. Right click **My Computer**, then click **Manage**. Click **Device Manager**.
- 2. Click on the **+**(plus sign) in front of **Ports(COM & LPT)**,

**MosChip PCI Parallel Port …** should be displayed.

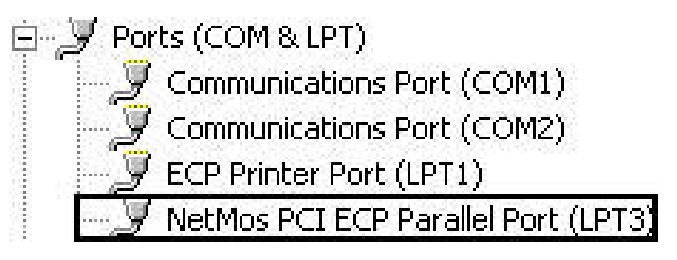

3. Double click **Multifunction adapters**, **MosChip PCI Multi-I/O Controller** should be displayed.

Multifunction adapters NetMos 9805 PCI Parallel Port

### *Change Parallel Port Address*

Some parallel devices need a specific parallel port in order to work. If your parallel devices works properly, do not change this settings.

#### *For Windows® 2000/XP/Server 20003 Installation*

- 1. From the **Device Manager** window double click **Ports(COM & LPT)**, then double click the **MosChip PCI Parallel Port …**
- 2. Click **Port Settings** tab.
- 3. At the **LPT Port Number** box, click the down arrow and select an LPT port that is not in use.
- 4. Click **OK**, then close **Device Manager** to save the changes.